## **Step by Step Guide: Update of Director Details (Cell phone number and e-mail address via E-services**

## **Conditions for updating director email and cell phone numbers via e-services:**

- Only directors of companies or members of close corporations can effect the changes.
- The director effecting the changes must have permission from the other directors (if there are more than one director of member) to update the contact details.
- The contact details provided must be true and correct for each director or member. Providing of incorrect contact details could lead to legal proceedings.
- The details provided will be used for future communication intended for directors and members.

In order to use this step by step guide, you should have registered a customer code.

- Consult the step by step guide for Customer Registration for assistance in registering a customer code.
	- 1. Visit the CIPC website www.cipc.co.za, and click on **Online Transacting** and then **eServices.**

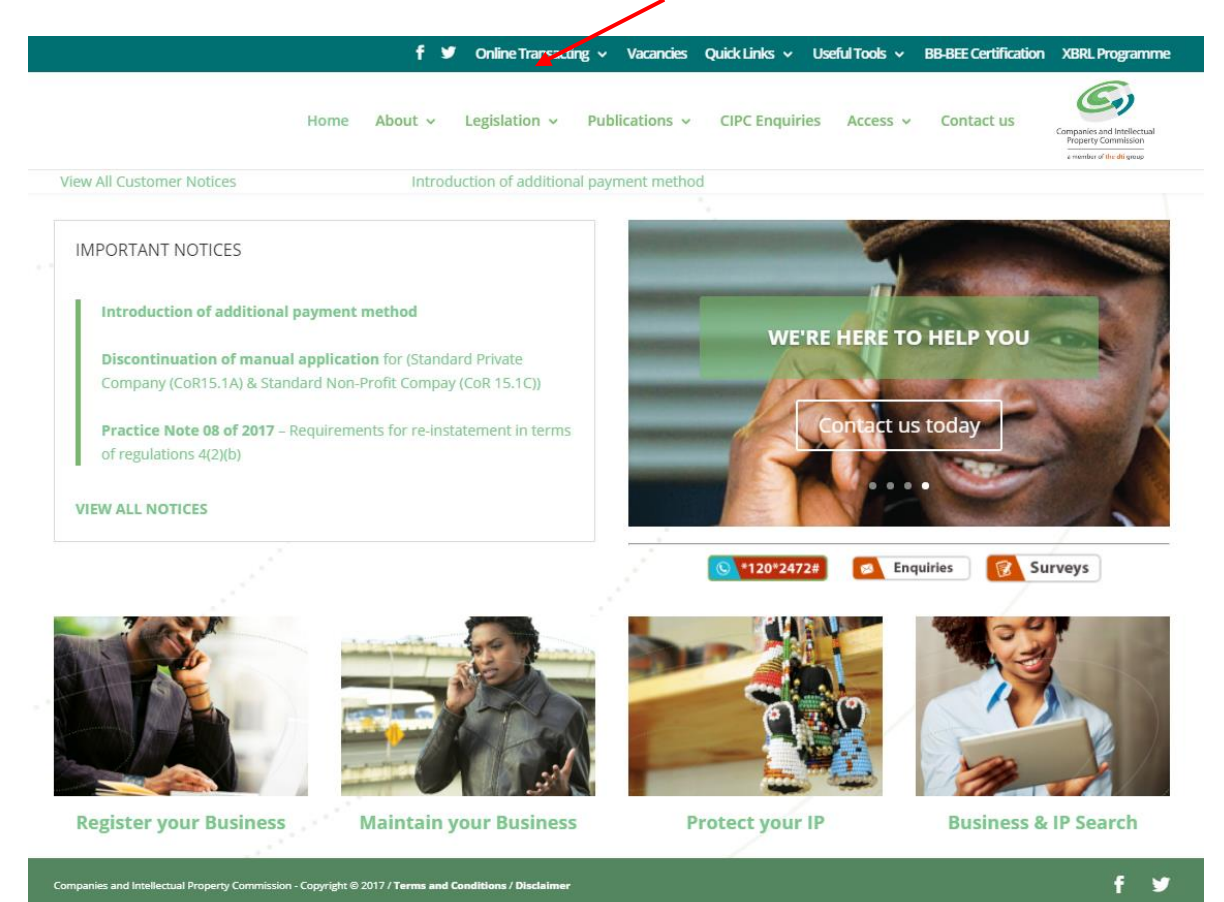

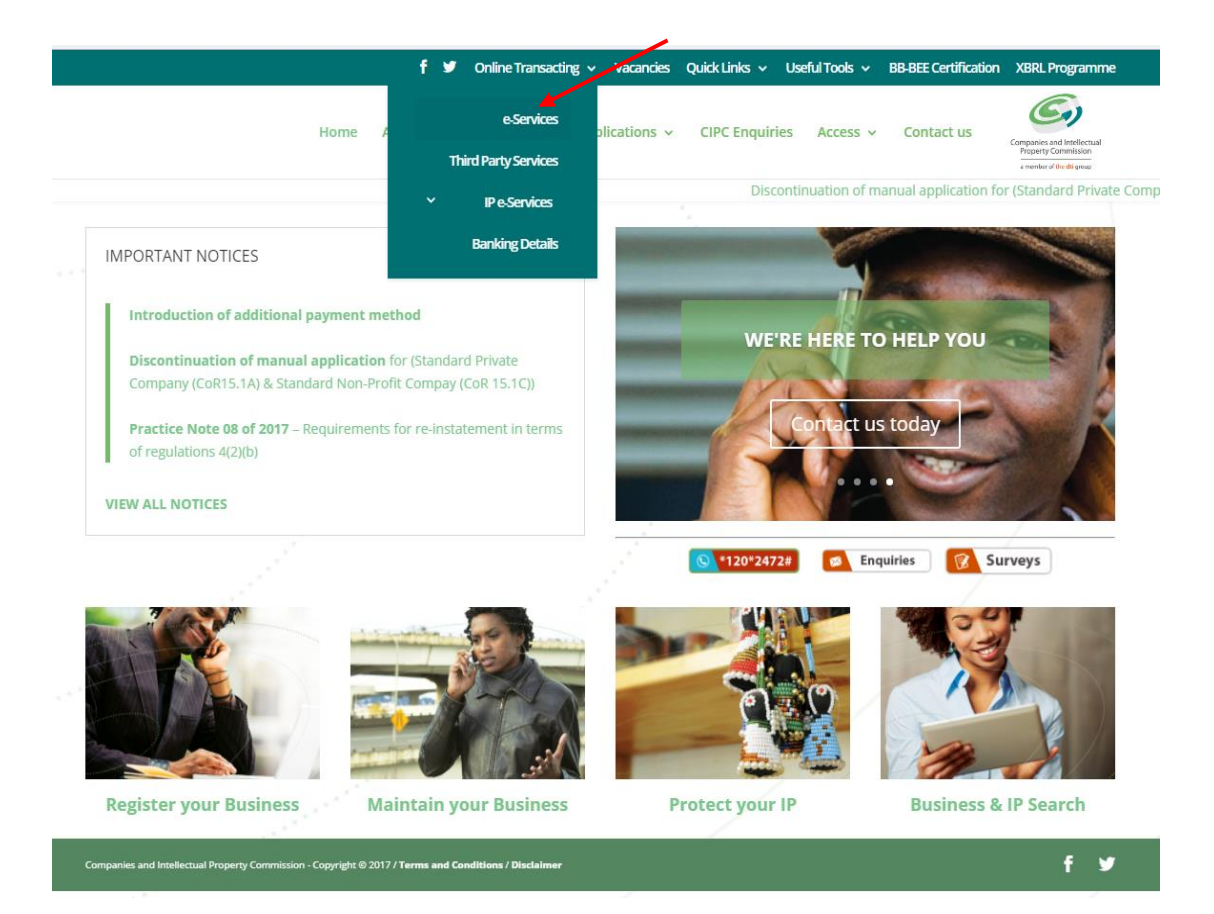

## 2. Click on **Customer Login**.

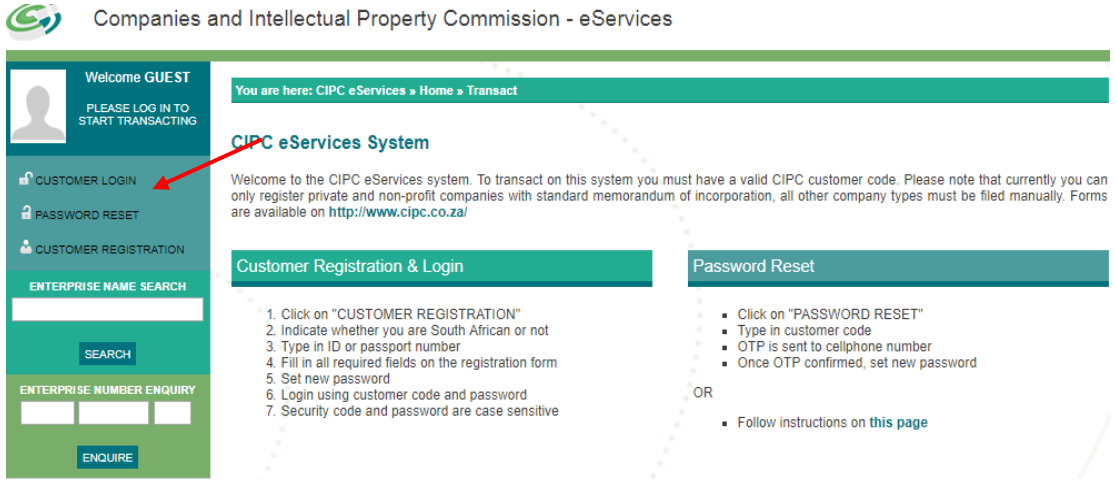

- 3. Complete the required fields and click on **Login**.
	- a. Customer Code
	- b. Customer Password (case sensitive)
	- c. Security code (case sensitive)
	- d. Click on CIPC Terms & Conditions to read it, and in the circle next to it to accept the terms and conditions

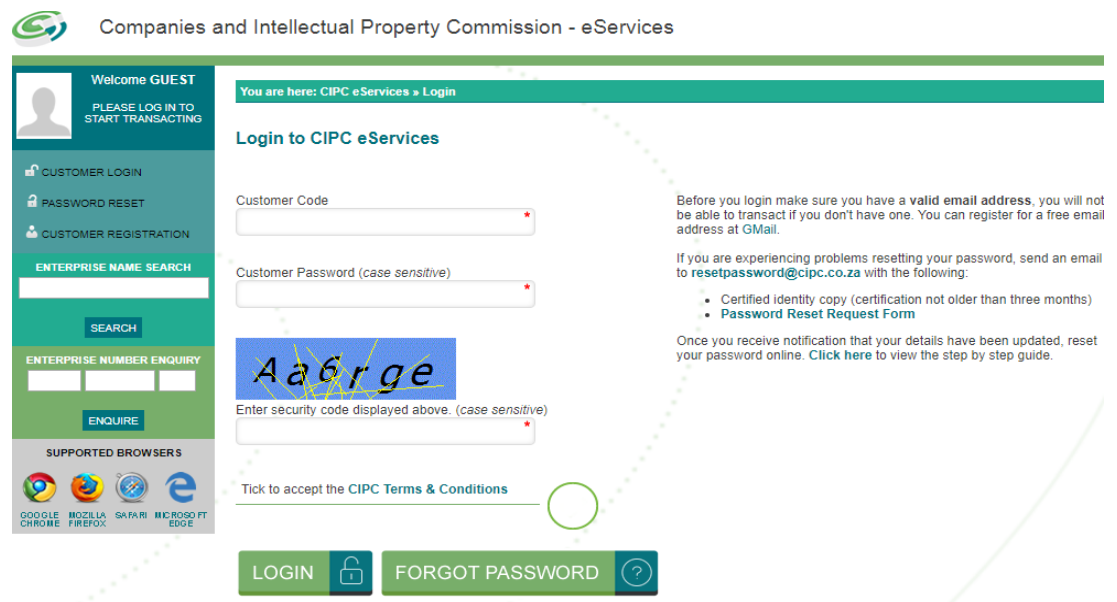

**Note: Before completing the login procedure it is advised that customers read the terms and conditions since accepting such creates a binding agreement between the customer and CIPC regarding the administration of transactions and payment of services.** 

Select Forgot Password if you require your customer password to be resend to you.

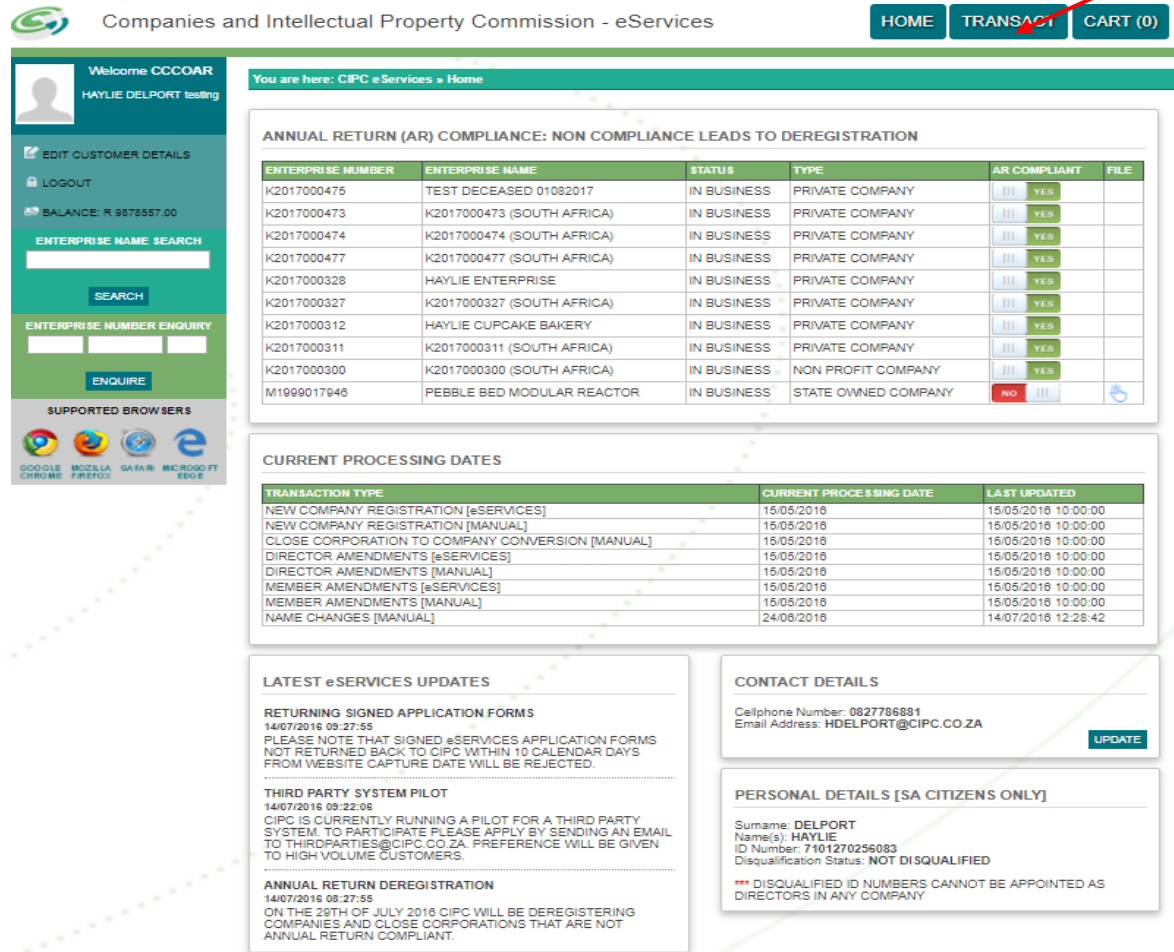

4. The landing page of E-services will be displayed. Click on **Transact**.

## **5.** Click on **Update Directors/Members Contacts**

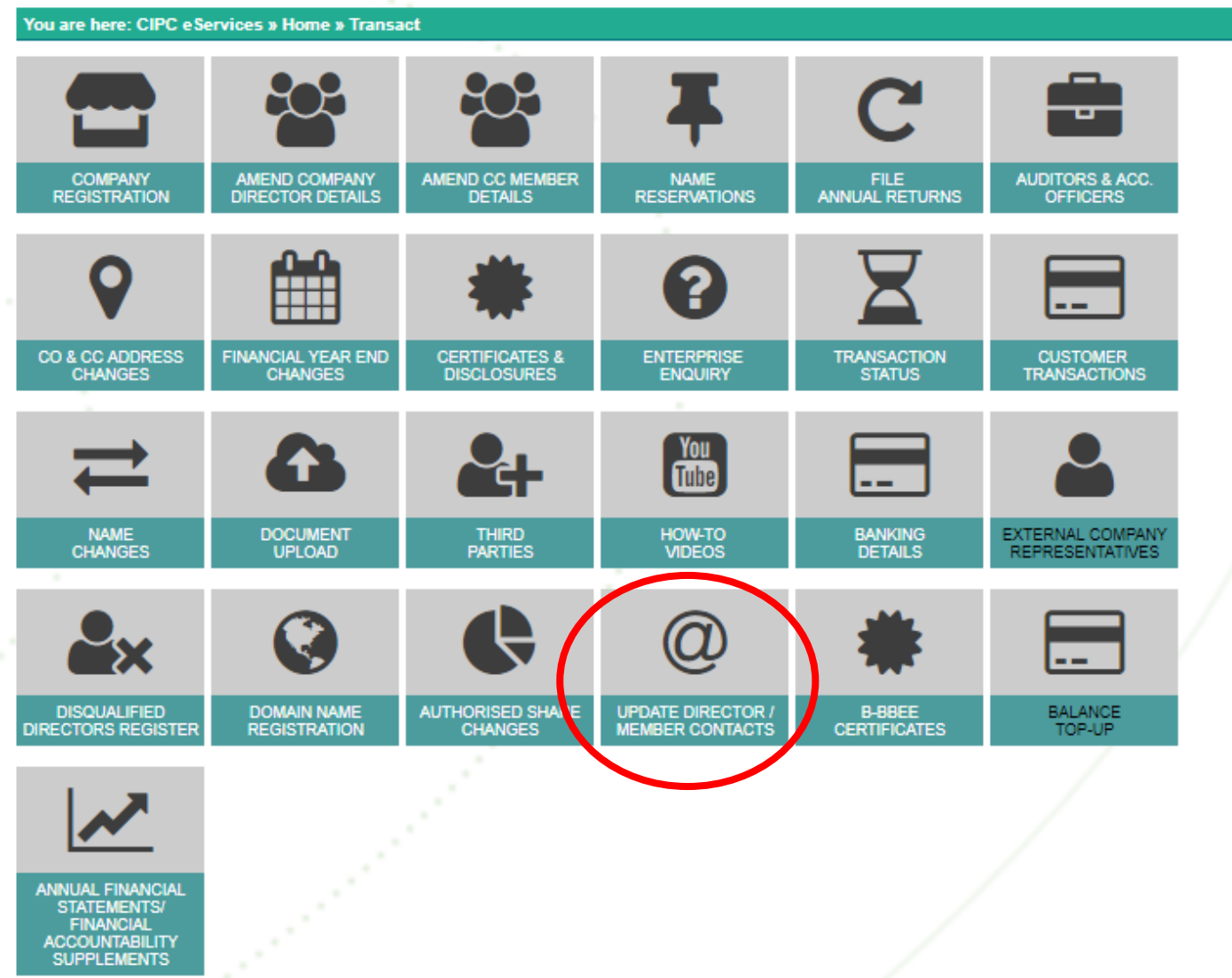

ANNUAL FINANCIAL<br>STATEMENTS/<br>FINANCIAL<br>ACCOUNTABILITY<br>SUPPLEMENTS

6. A list of all companies and CCs of which you are a director/member will be displayed (up to 20 companies or close corporations). Locate the applicable enterprise for the director details need to be updated.. Click on the hand-icon in the "Apply" column.

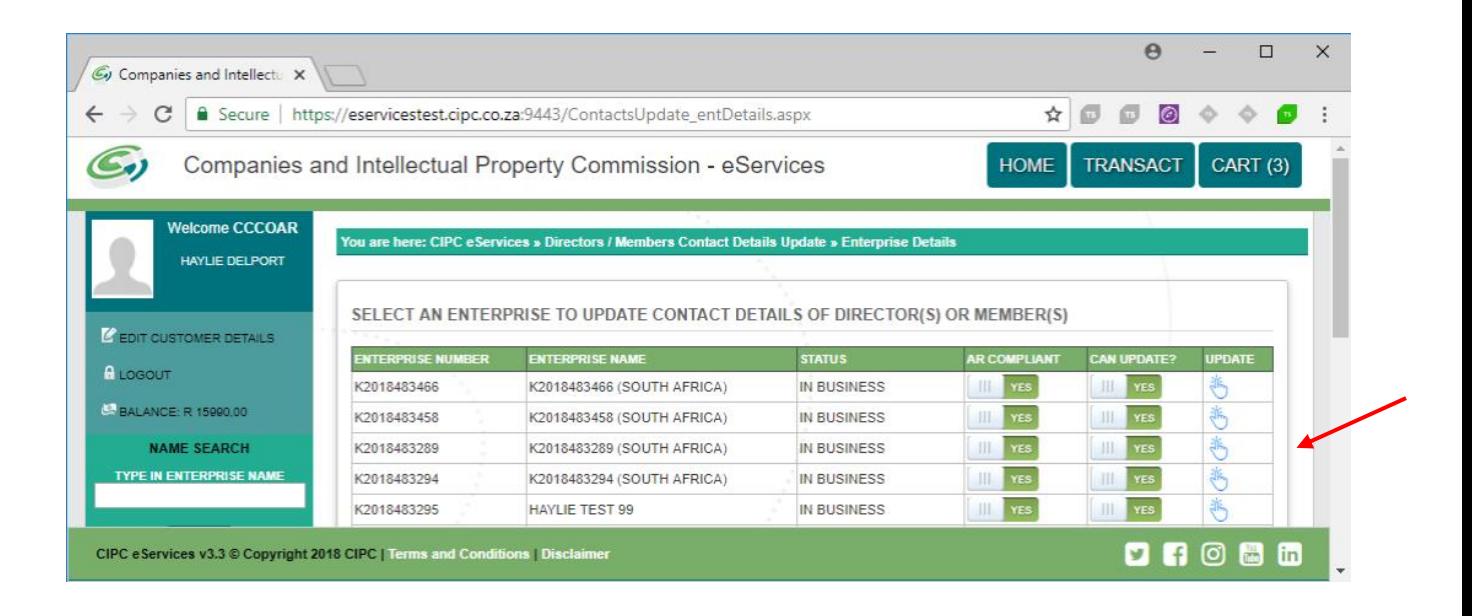

- 7. Type in a relative's Identity number for each of the directors or members. The director or member's surname or maiden name must match with the relative's details. Click on **Verify.**
- 8. A message will display, indicating if the verification was successful. Click on **Continue** to proceed with the rest of the update process.

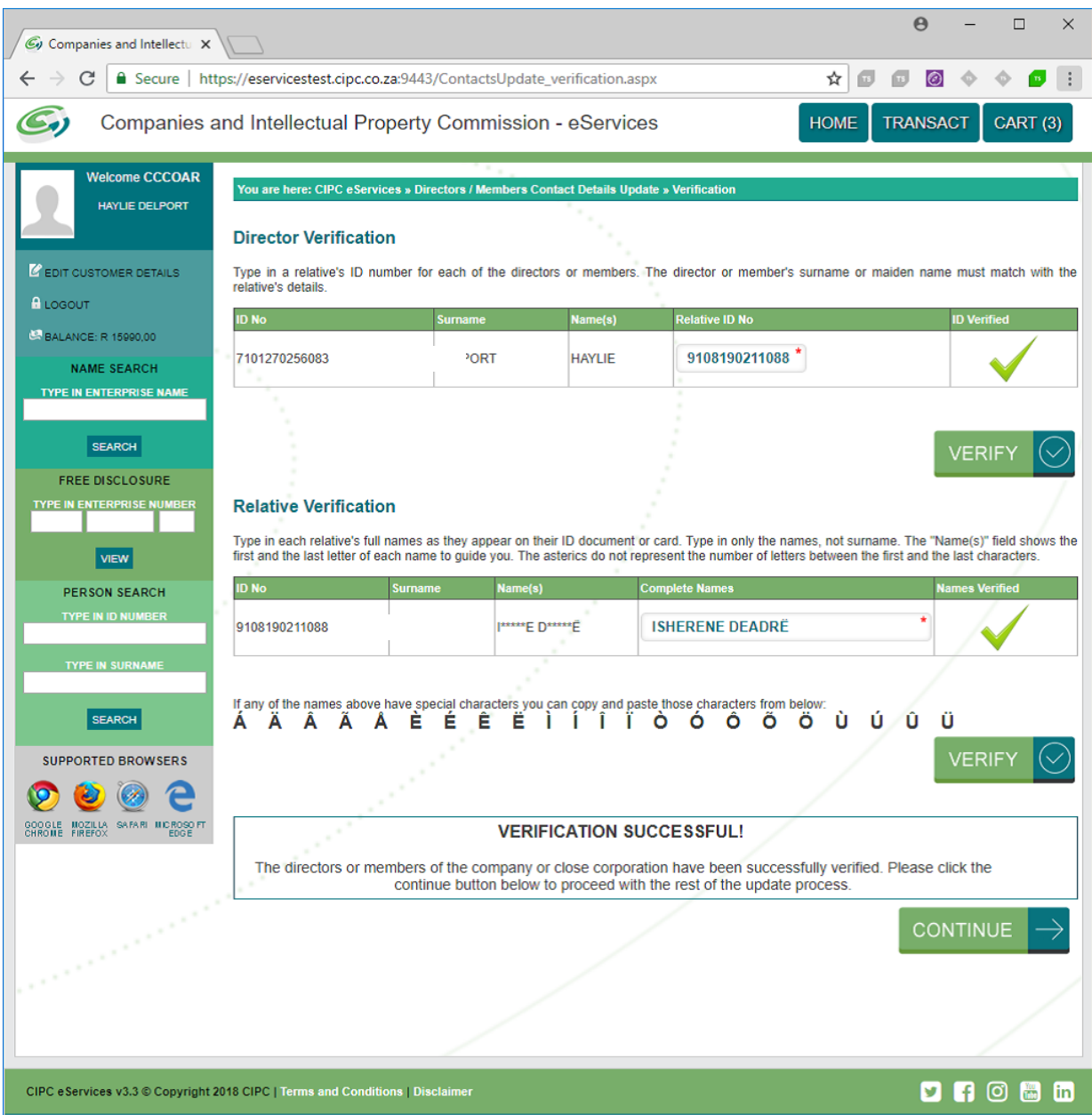

9. The current cell phone numbers and e-mail addresses on the CIPC database will be displayed. These fields cannot be edited. Even if the details remain the same, you still have to type in the details. Click on **Continue.**

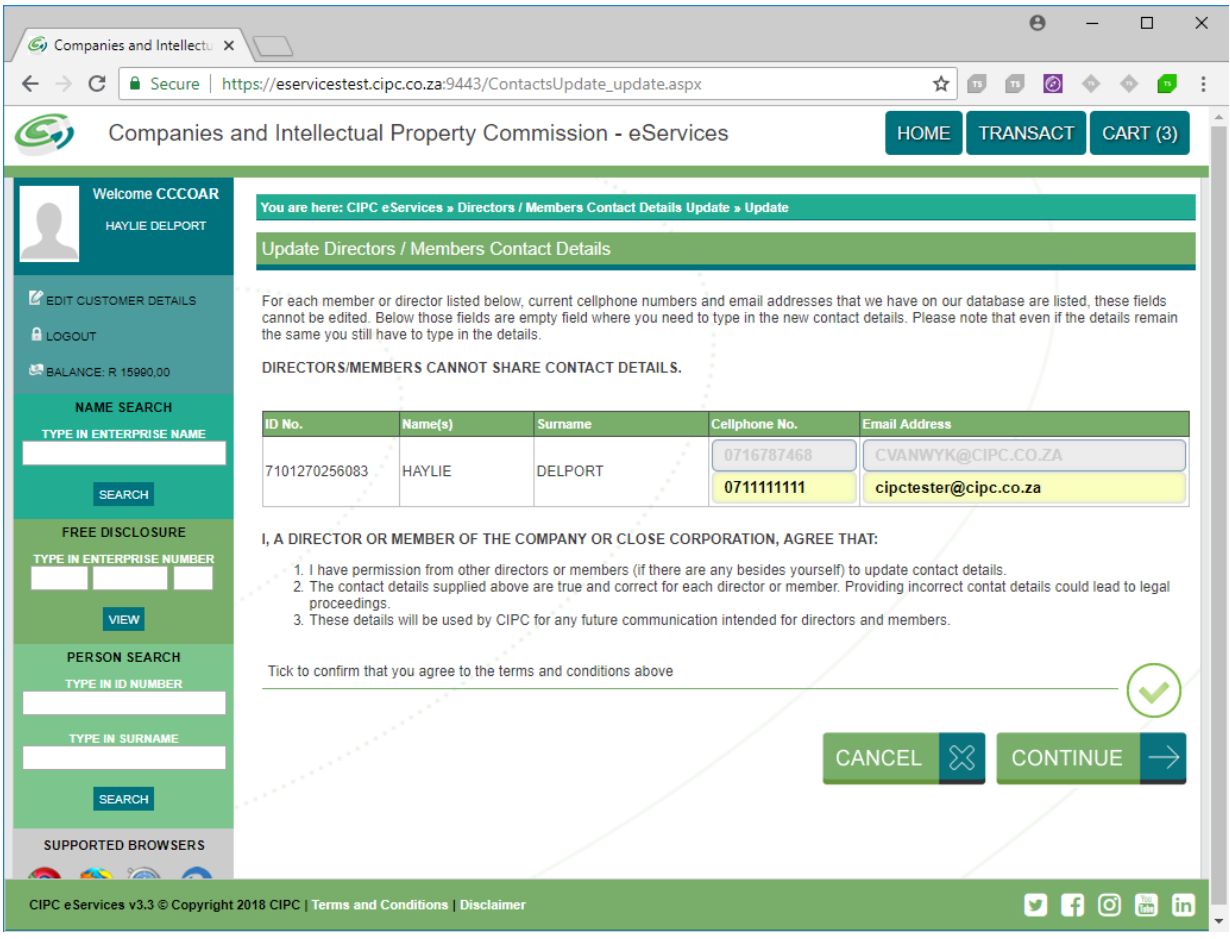

10. A message will display, indicating that the Director/member contact details have been updated for the company which enterprise number displays. All members will be notified of the change. Click on Home or Logout.

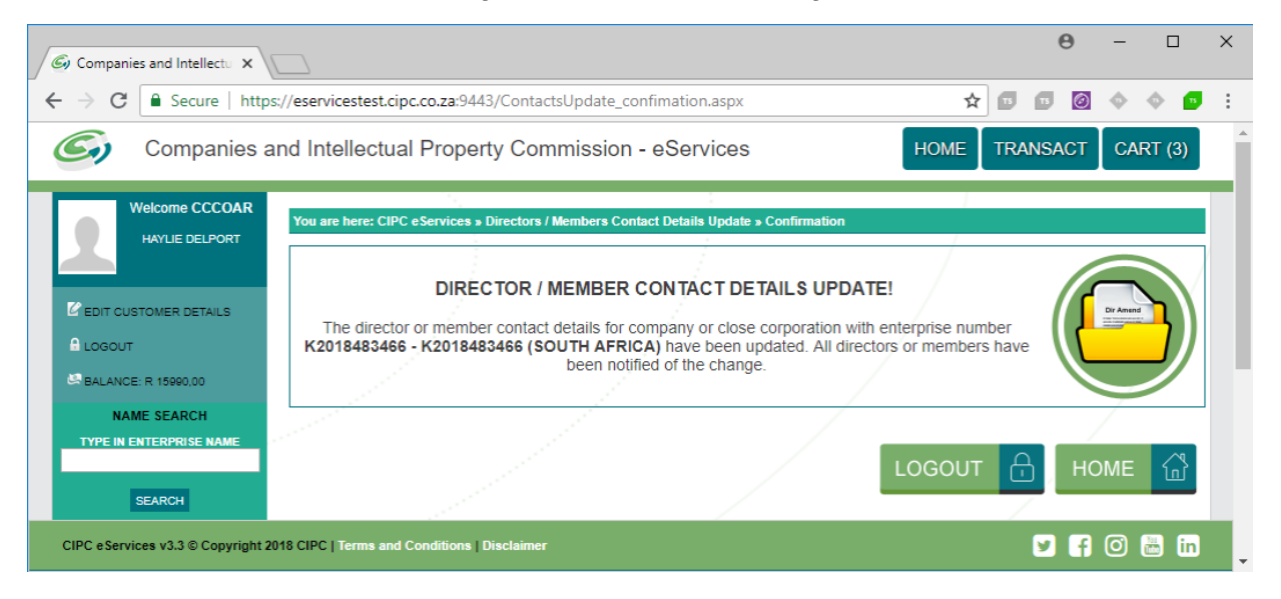